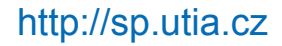

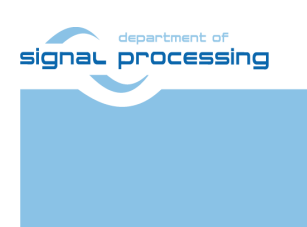

**Application Note**

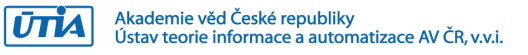

# **Remote Terminal for Python 1300 Camera Module**

Lukáš Kohout *Kohoutl@utia.cas.cz*

## **Revision history**

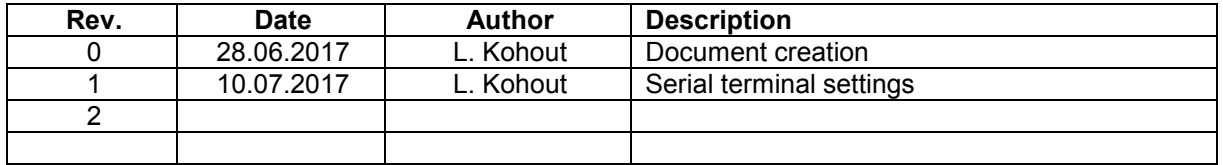

# **Contents**

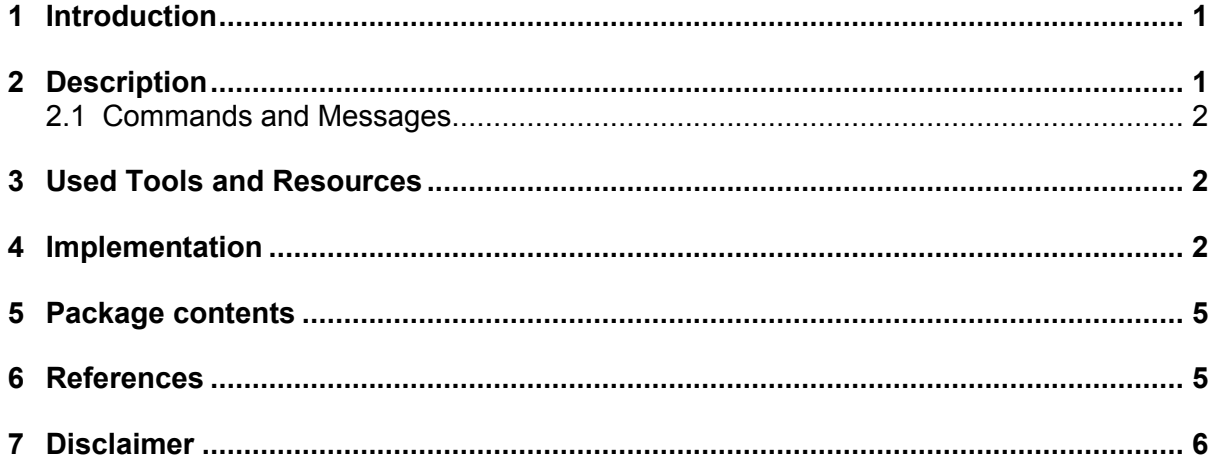

# Acknowledgement

This work has been supported from project PANACHE, project number ENIAC JU 621217 and MSMT 7H14006.

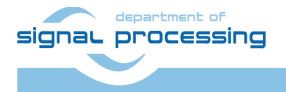

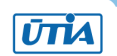

## <span id="page-2-0"></span>**1 Introduction**

A remote terminal for Python 1300 camera module demonstrator is a simple application of STM32756G-EVAL2 board [\[1\].](#page-6-2) It uses its touch screen providing a GUI (Graphics User Interface) to control remote device; 1300 camera module in this case. The application is based on the STM32CubeF7 package [\[2\]](#page-6-3) compiled for STM32756G-EVAL2 board with the IAR EWARM compiler [\[3\].](#page-6-4) The remote device is controlled via RS232 interface.

# <span id="page-2-1"></span>**2 Description**

The demonstrator uses the STM32756G-EVAL2 LCD with the touch layer. It shows how to create GUI on STM32756G-EVAL2 board enabling control Python 1300 camera module (remote device based on different platform) in a short time. An example of running application is shown in [Figure 1.](#page-2-2) The GUI provides two vertical sliders to control analog and digital gain of the camera and two buttons. The button called *Preview* invokes reading of current image from the camera module. The received image is displayed on the screen. The image has smaller resolution than the original camera resolution is. The camera resolution is 1280x1024 whereas the transferring and displaying image has resolution 213x170 (approximately six-times smaller). Pushing *Reinit* button reinitializes the camera module. All events on touchable controls are converted to commands using RS232 interface. The application is based on the Hello World example of the STemWin middleware of the STM32CubeF7 package.

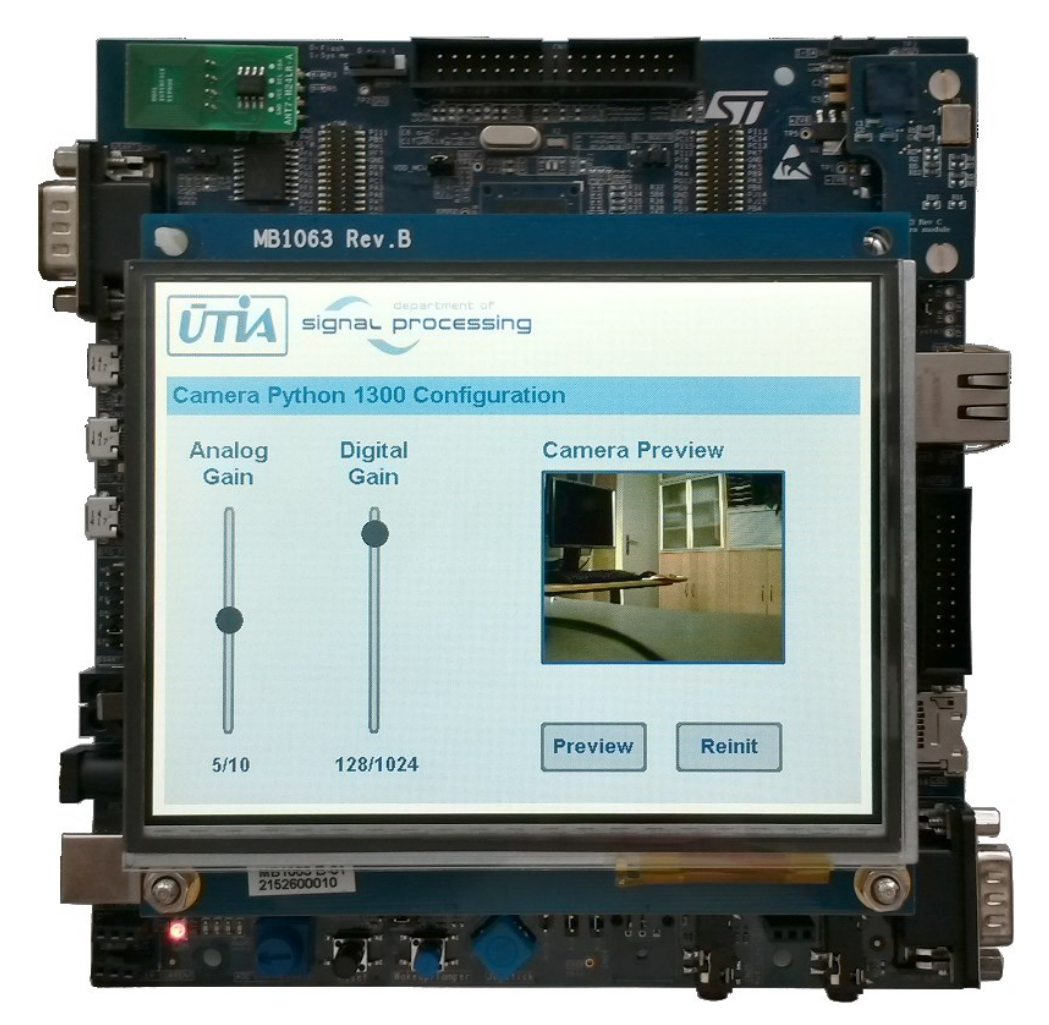

**Figure 1: Remote terminal for Python 1300 camera module**

<span id="page-2-2"></span>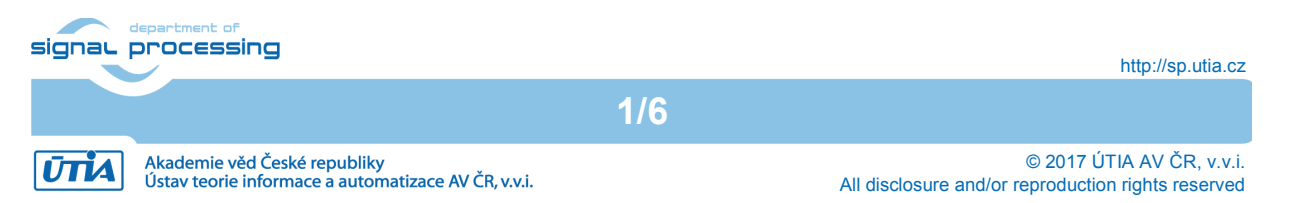

### <span id="page-3-0"></span>**2.1 Commands and Messages**

To control a remote device, the terminal uses RS232 interface. The unit transforms the screen touches to the commands for the remote device and it reads messages form the remote device. Command always starts with **'!'** character and ends with **'\*'** character (**!command\*** for instance). All used commands are summarized in [Table 1.](#page-3-3) Messages are remote device responds on the commands. Message starts with **'#'** character and ends with **'\*'** character (for example **#message\***). [Table 2](#page-3-4) presents implemented messages. Both, commands and messages, can be optionally delimited by **\CR\LF** sequence.

#### <span id="page-3-3"></span>**Table 1: Commands**

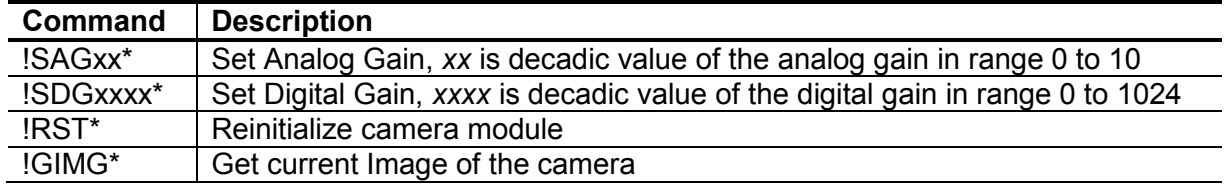

#### <span id="page-3-4"></span>**Table 2: Messages**

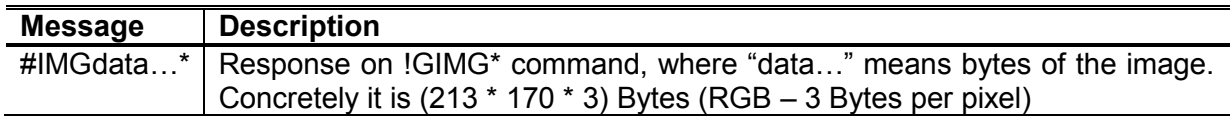

### <span id="page-3-1"></span>**3 Used Tools and Resources**

- STM32756G-EVAL2 board [\[1\].](#page-6-2)
- STM32CubeF7 package is a firmware package for STM32F7 Series. It is downloadable from the STMicroelectronics web page [\[2\].](#page-6-3) The package gathers together all the generic embedded software components required to develop an application on STM32F7 microcontrollers.
- Commercial edition of the IAR Embedded Workbench, alternatively a free edition with restrictions to the 30-day time-limited evaluation without code size limitation [\[3\].](#page-6-4)
- STM32756G-EVAL2 Cam GUI package provided with this application note, the package description is in Section [5.](#page-6-0)

### <span id="page-3-2"></span>**4 Implementation**

To implement the remote terminal demo, follow the steps bellow.

- 1. Download STM32CubeF7 package from its web page [\[2\].](#page-6-3) Used version of the package is 1.4.0. Decompress the package zip file. The package top folder is called *STM32Cube FW\_F7\_V1.4.0.* In the text, the package path will be referenced as *\$STM32Cube\_path\$*.
- 2. Go to the *\$STM32Cube\_path\$\Projects\STM32756G\_EVAL\Applications\STemWin* folder and make a copy of the *STemWin\_HelloWorld* project folder. The name of the copy will be *cam\_gui*.
- 3. Copy the content of the STM32756G-EVAL2\_Cam\_gui\sw\src folder to the *\$STM32Cube\_path\$\Projects\STM32756G\_EVAL\Applications\STemWin\ cam\_gui\Src* folder. Files *main.c* and *BASIC\_HelloWorld.c* have already existed in the destination folder, rewrite them.

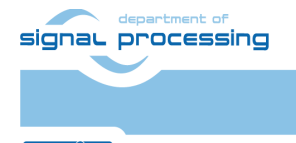

**UTIA** 

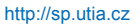

Akademie věd České republiky<br>Ústav teorie informace a automatizace AV ČR, v.v.i.

- 4. Copy the content of the STM32756G-EVAL2\_Cam\_gui\sw\inc folder to the *\$STM32Cube\_path\$\Projects\STM32756G\_EVAL\Applications\STemWin\ cam\_gui\Inc* folder. Rewrite all already existing files.
- 5. Start the IAR Embedded Workbench. In the text, this tool will be referenced as EWARM.
- 6. In the EWARM tool chain, open the *cam\_gui* workspace, go to the menu *File→Open→Workspace…* Select the path to the *cam\_gui* EWARM workspace description file *\$STM32Cube\_path\$\Projects\STM32756G\_EVAL\Applications\ STemWin\cam\_gui\EWARM\Project.eww*.
- 7. In the cam\_*gui* EWARM workspace, there are missing files *btn.c*, *sldr.c*, *logo.c* and *stm32f7xx\_hal\_msp.c*. Inspect the workspace file tree, see [Figure 2.](#page-4-0) Add the file to the workspace. In the workspace file tree, select folder *User*, right click on it and from the context menu select *Add→Add Files…* and choose the missing files located in *\$STM32Cube\_path\$\Projects\STM32756G\_EVAL\Applications\STemWin\ cam\_gui\Src* folder.
- 8. Build the project, menu *Project→Make*.
- 9. Connect the ST-LINK/V2-1 programming and debugging tool on the STM32756G-EVAL2 board. Plug the USB cable to the CN21 ST-LINK/V2-1 USB connector of the board.
- 10. Let the STM32756G-EVAL2 board configuration jumpers in their default settings, check it according to board manual [\[1\].](#page-6-2)
- 11. Power the board up.

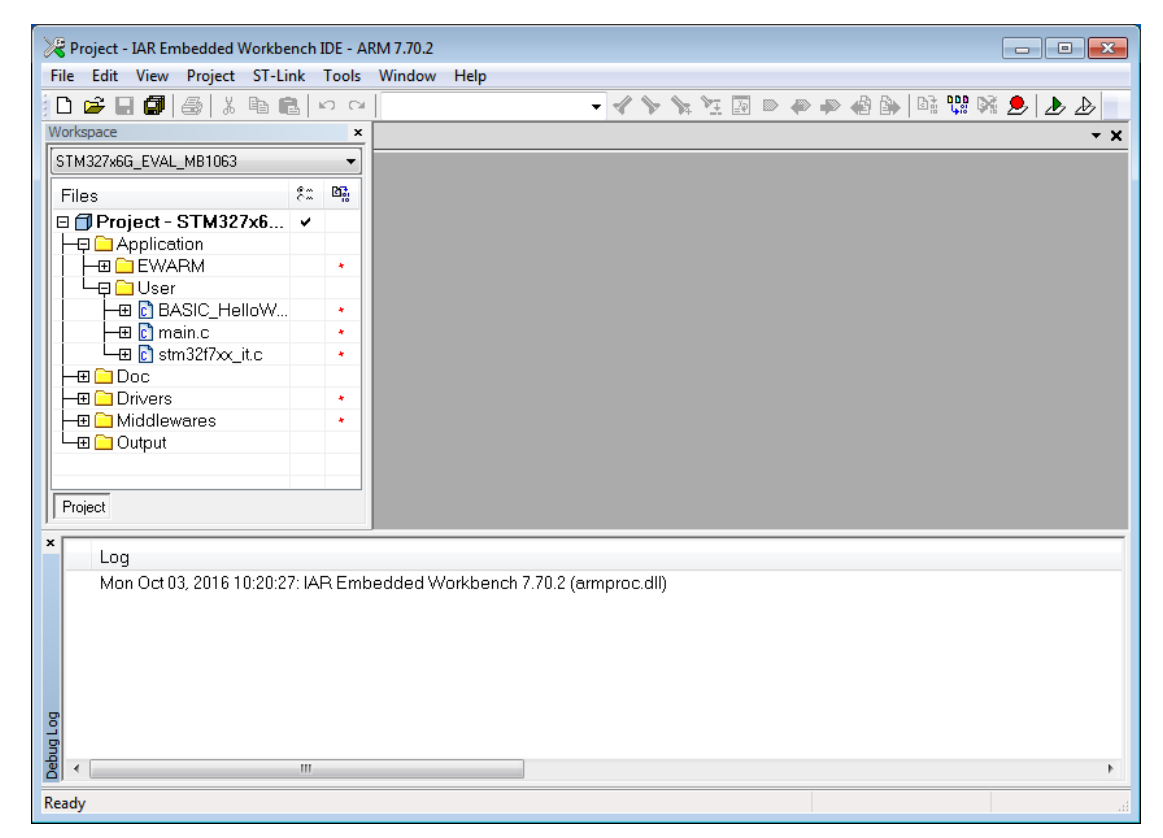

**Figure 2: Project workspace files**

<span id="page-4-0"></span>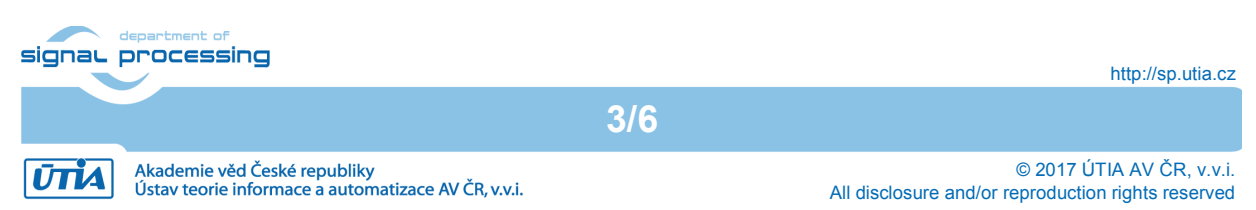

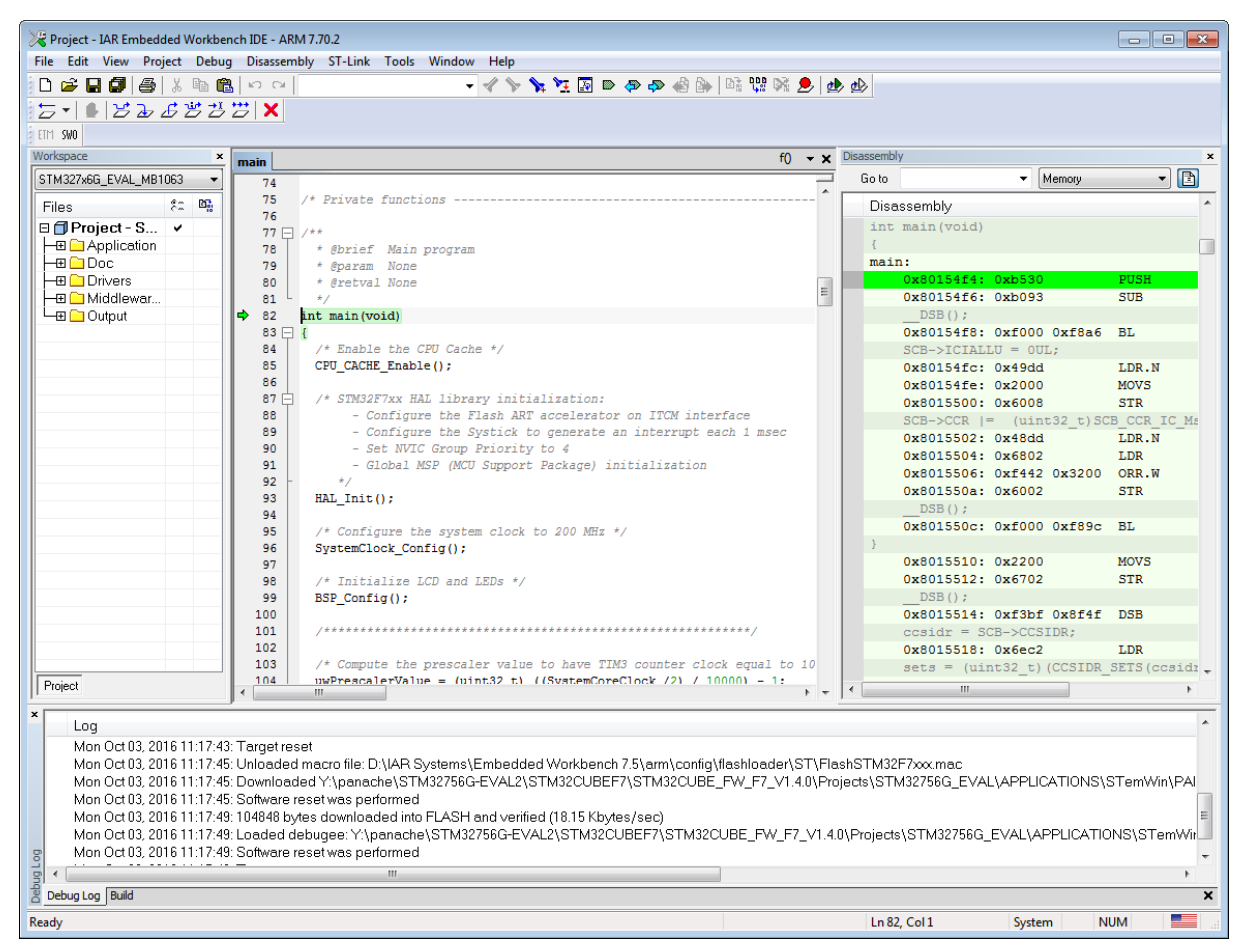

**Figure 3: EWARM debugger.**

- <span id="page-5-0"></span>12. Download and debug the application. Menu *Project→Download and Debug*. This action writes the program code to the eFLASH of the STM32F756NGH6 microcontroller on the STM32756G-EVAL2 board and starts the debugger.
- 13. Debug the application, examine menu *Debug*. Snapshot of running debugger can be seen in [Figure 3.](#page-5-0)

NOTE: The program remains in the eFLASH after the debug session finished. If the board is powered up, the latest application will start automatically.

The application can be tested without the Python 1300 camera module, commands can be observed via serial terminal (putty for instance). Settings of the terminal are presented in [Table 3](#page-5-1)

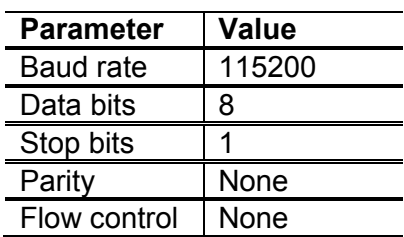

<span id="page-5-1"></span>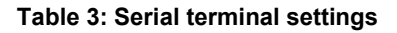

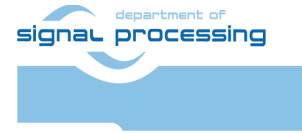

**UTIA** 

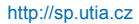

Akademie věd České republiky<br>Ústav teorie informace a automatizace AV ČR, v.v.i.

© 2017 ÚTIA AV ČR, v.v.i. All disclosure and/or reproduction rights reserved

## <span id="page-6-0"></span>**5 Package contents**

```
.
|-\text{doc}/| `- cam_gui_appnote.pdf
- sw/
     |- src
     | |- BASIC_HelloWorld.c
    | | - btn.c
     | |- logo.c
     | |- main.c
     | |- sldr.c
     | `- stm32f7xx_hal_msp.c
      `- inc
         |- btn.h
         |- colors.h
         `- sldr.h
```
### <span id="page-6-1"></span>**6 References**

- <span id="page-6-2"></span>[1] STMicroelectronics, " STM32756G-EVAL2 - UM1903U User manual Evaluation board with STM32F756NG MCU," 03 2016. [Online]. Available: [http://www.st.com/content/ccc/resource/technical/document/user\\_manual/3d/1c/e0/8e/2f/](https://www.st.com/content/ccc/resource/technical/document/user_manual/3d/1c/e0/8e/2f/96/4e/59/DM00188617.pdf/files/DM00188617.pdf/jcr:content/translations/en.DM00188617.pdf) [96/4e/59/DM00188617.pdf/files/DM00188617.pdf/jcr:content/translations/en.DM0018861](https://www.st.com/content/ccc/resource/technical/document/user_manual/3d/1c/e0/8e/2f/96/4e/59/DM00188617.pdf/files/DM00188617.pdf/jcr:content/translations/en.DM00188617.pdf) [7.pdf](https://www.st.com/content/ccc/resource/technical/document/user_manual/3d/1c/e0/8e/2f/96/4e/59/DM00188617.pdf/files/DM00188617.pdf/jcr:content/translations/en.DM00188617.pdf)
- <span id="page-6-3"></span>[2] STMicroelectronics, "STM32CubeF7 - Embedded software for STM32F7 series (HAL low level drivers, USB, TCP/IP, File system, RTOS, Graphic - coming with examples running on ST boards: STM32 Nucleo, Discovery kits and Evaluation boards)," [Online]. Available: [http://www.st.com/content/st\\_com/en/products/embedded-software/mcus](https://www.st.com/content/st_com/en/products/embedded-software/mcus-embedded-software/stm32-embedded-software/stm32cube-embedded-software/stm32cubef7.html)[embedded-software/stm32-embedded-software/stm32cube-embedded](https://www.st.com/content/st_com/en/products/embedded-software/mcus-embedded-software/stm32-embedded-software/stm32cube-embedded-software/stm32cubef7.html)[software/stm32cubef7.html](https://www.st.com/content/st_com/en/products/embedded-software/mcus-embedded-software/stm32-embedded-software/stm32cube-embedded-software/stm32cubef7.html)
- <span id="page-6-4"></span>[3] IAR Systems, "IAR Embedded Workbench," [Online]. Available: [https://www.iar.com/iar](https://www.iar.com/iar-embedded-workbench/)[embedded-workbench/](https://www.iar.com/iar-embedded-workbench/)

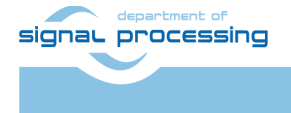

### <span id="page-7-0"></span>**7 Disclaimer**

This disclaimer is not a license and does not grant any rights to the materials distributed herewith. Except as otherwise provided in a valid license issued to you by UTIA AV CR v.v.i.. and to the maximum extent permitted by applicable law:

(1) THIS APPLICATION NOTE AND RELATED MATERIALS LISTED IN THIS PACKAGE CONTENT ARE MADE AVAILABLE "AS IS" AND WITH ALL FAULTS, AND UTIA AV CR V.V.I. HEREBY DISCLAIMS ALL WARRANTIES AND CONDITIONS, EXPRESS, IMPLIED, OR STATUTORY, INCLUDING BUT NOT LIMITED TO WARRANTIES OF MERCHANTABILITY, NON-INFRINGEMENT, OR FITNESS FOR ANY PARTICULAR PURPOSE; and

(2) UTIA AV CR v.v.i. shall not be liable (whether in contract or tort, including negligence, or under any other theory of liability) for any loss or damage of any kind or nature related to, arising under or in connection with these materials, including for any direct, or any indirect, special, incidental, or consequential loss or damage (including loss of data, profits, goodwill, or any type of loss or damage suffered as a result of any action brought by a third party) even if such damage or loss was reasonably foreseeable or UTIA AV CR v.v.i. had been advised of the possibility of the same.

#### Critical Applications:

UTIA AV CR v.v.i. products are not designed or intended to be fail-safe, or for use in any application requiring fail-safe performance, such as life-support or safety devices or systems, Class III medical devices, nuclear facilities, applications related to the deployment of airbags, or any other applications that could lead to death, personal injury, or severe property or environmental damage (individually and collectively, "Critical Applications"). Customer assumes the sole risk and liability of any use of UTIA AV CR v.v.i. products in Critical Applications, subject only to applicable laws and regulations governing limitations on product liability.

**6/6**

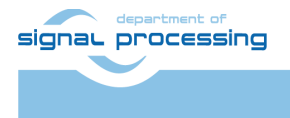

**UTIA** 

Akademie věd České republiky<br>Ústav teorie informace a automatizace AV ČR, v.v.i.